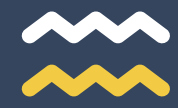

CAMILLE ROUVEURE MARKETING

# **LIRE LES DONNÉES SEO SUR GA4**

Tutoriel d' utilisation pour Google Analytics 4

**UTILISATION SIMPLE POUR LES ENTREPRISES ET LES SERVICES MARKETING.**

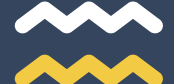

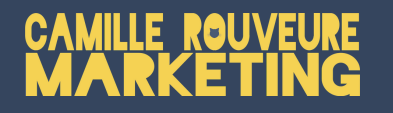

# **Qu'est-ce que Google Analytics 4 ?**

#### **Un outil d'analyse de la navigation sur votre site web :**

Google Analytics 4 relève différentes données de navigation sur votre site web afin que vous puissiez comprendre vos utilisateurs :

- **Acquisition** : nombre de visiteurs, d'où viennent-ils (Google, réseaux sociaux, directement par votre url...) ?

- **Engagement** : comment utilisent-ils le site (pages visitées, nombre de pages vues, temps moyen sur chaque page,...) ?

- **Monétisation** : quel est le rendement financier du site ? Cette section est utilisée uniquement pour les sites faisant de la vente en ligne.

- **Fidélisation** : les utilisateurs du site reviennent-ils sur le site ? La fiabilité des données est limitée car les ID utilisateur ne sont stockés que 48h désormais.

- **Données démographiques** : carte du monde pour connaître vos utilisateurs.

- **Technologie** : utilisent-ils leur ordinateur de bureau, leur ordinateur portable ou leur mobile ? Quel navigateur utilisent-ils ?

- **Événements** : clic, vue, lecture vidéo, réponse à un formulaire... Paramétrez des données supplémentaires à suivre pour pousser l'analyse de votre site.

#### **Utiliser Google Analytics pour suivre la progression de votre référencement naturel :**

Il s'agit d'un outil indispensable et gratuit pour suivre la progression de la visibilité de votre site sur le web. **Pour le référencement naturel**, il sera utile de vous intéresser à :

- **l'acquisition** > vue d'ensemble (paramètre SEO)

- **l'engagement** > pages et écrans (paramètre SEO)

Vous aurez des indications sur le nombre de visiteurs provenant des moteurs de recherche chaque mois et sur les pages que ce trafic visite. Vous pourrez alors prendre des décisions concernant votre stratégie webmarketing et plus précisément votre stratégie en référencement naturel. Il sera indispensable de coupler cette analyse avec les données de mots-clés transmis par Google Search Console.

#### **La nouvelle version de Google Analytics depuis fin octobre 2020 :**

Google Analytics Universal devient Google Analytics 4 (GA4), désormais vous aurez une vue unique du comportement de vos utilisateurs. Beaucoup de changements pour une simplification de la lecture des données. Google décide de se tourner vers un modèle d'analyse des utilisateurs en fonction de leur engagement sur le web en mesurant principalement des évènements. Google intègre une IA capable de vous fournir des astuces personnalisées au fil du temps d'utilisation de GA4. Google met également en place une meilleure protection des données des utilisateurs (ex: anonymisation automatique des adresses IP).

# **Comment suivre le trafic SEO ?**

### **Étape 1 : Créer une comparaison et paramétrer la bonne plage de dates.**

- Flèche verte : correspond à la plage de dates. Il est conseillé d'analyser sur un 1 mois "28 derniers jours" ou "30 derniers jours".
- Flèche jaune : correspond aux données analysées. Cliquez sur "ajouter une comparaison". Un menu à droit de l'écran va s'ouvrir.
- Flèches bleues : si vous souhaitez analyser le **trafic SEO provenant de France,** remplissez les champs comme sur la capture d'écran.

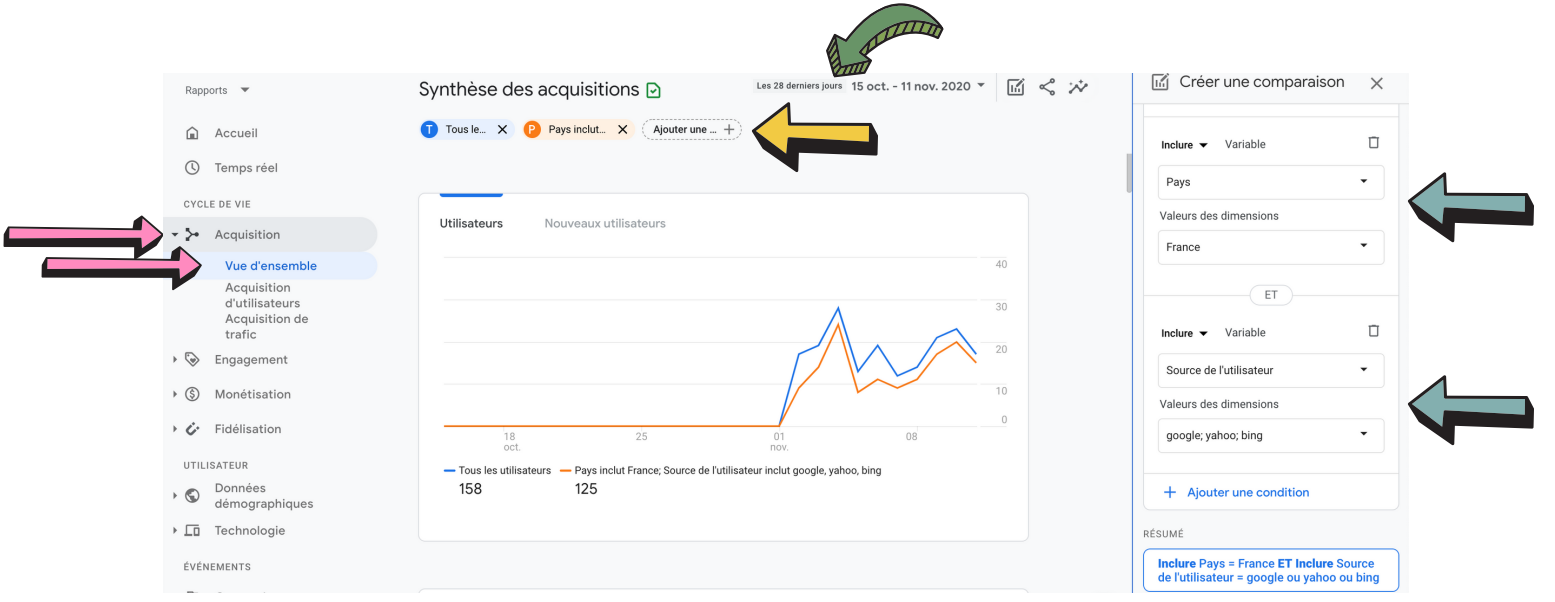

### **Étape 2 : analyser l'acquisition de trafic.**

Flèches roses : rendez-vous dans "acquisition" > "vue d'ensemble". Si l'étape 1 est réalisée avec succès vous devriez avoir 2 lignes sur le graphique. La ligne orange correspond à l'analyse SEO France. Ce graphique, vous permet de suivre le trafic provenant des moteurs de recherche (SEO) durant le mois écoulé. **Vous saurez dans quelle**

#### **mesure il évolue chaque mois**.

Si votre activité est saisonnière, comparez le mois de l'année en cours avec le mois de l'année précédente.

# **Comment suivre le trafic SEO ?**

### **Étape 3 : analyser le comportement du trafic.**

- Flèche rose : rendez-vous dans la section "engagement" > "pages et écrans". Si l'étape 1 est réalisée avec succès vous retrouverez deux informations comparatives sur les graphiques (SEO France en orange).
- Flèche jaune : Ce graphique représente le **nombre d'utilisateurs pour un nombre de vues de la page du site**. En orange le nombre d'utilisateurs issus du trafic organique / page. Les pages s'affichent par leur titre.
	- Peu de vues mais beaucoup d'utilisateurs = cette page est facilement trouvée par l'utilisateur, mais il revient peu souvent dessus.
	- Beaucoup de vues mais peu d'utilisateurs = Cette page attire moins de monde mais lorsque l'utilisateur la trouve, il revient souvent dessus durant sa navigation.
- Flèche bleue : découvrez le détail de l'engagement de l'utilisateur SEO France par page. "Vues par utilisateur" vous indique le nombre de fois en moyenne que chaque utilisateur retourne sur cette page durant sa navigation.

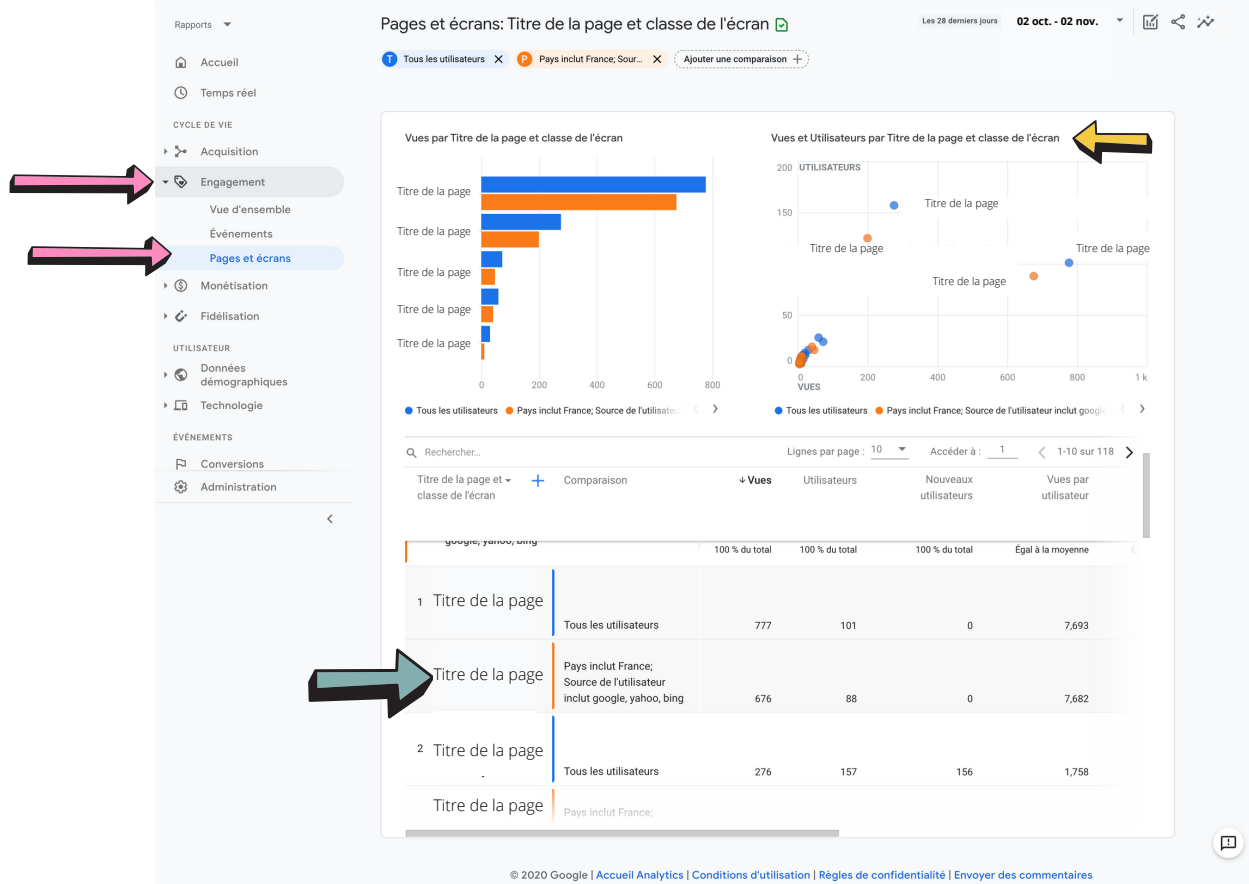

Tutoriel d'utilisation Google Analytics 4 - www.crmarketing.fr